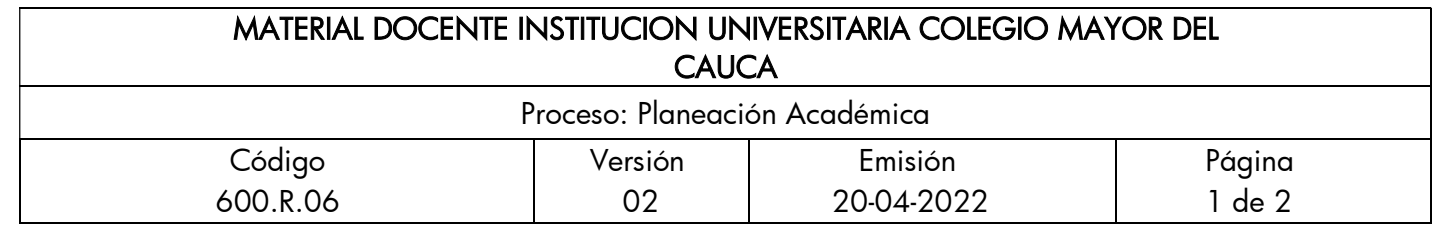

#### Adicionar Componente – Usando Blazor

Guías de Curso – 14/10/2022

### Autor: Gustavo Eduardo Gil Prado Docente

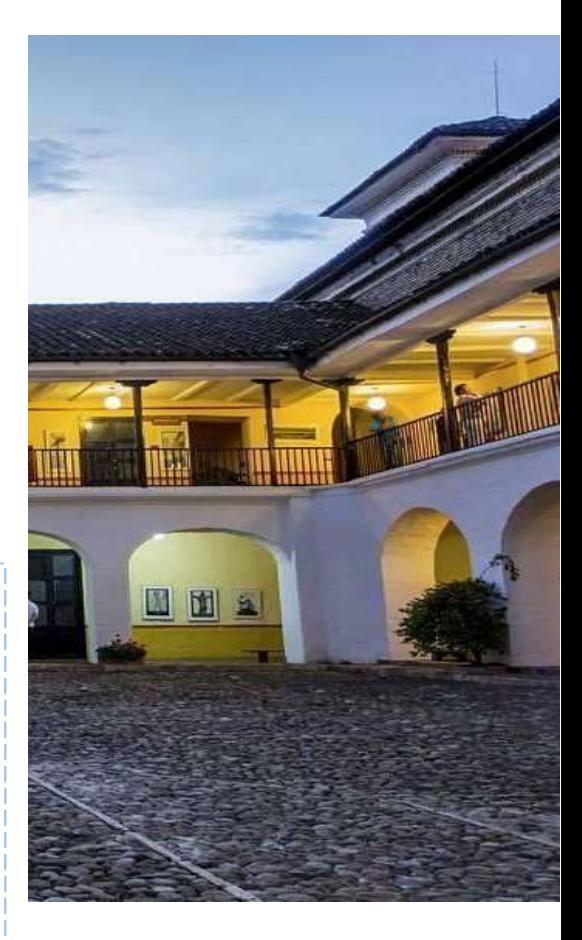

#### Resumen:

Guía para presenta como adicionar un nuevo componente a un proyecto Blazor, usando el .Net 6 y Visual Studio Code

Palabras clave: Programación, web, Blazor, C#, Spa

## Descripción:

Este documento presenta los pasos para adicionar un componente .razor a una aplicación Blazor empleando Visual Studio Code como editor de código

### FACULTAD DE INGENIERÍA

Ingeniería Informática

Institución Universitaria Colegio Mayor del Cauca

Referencie este documento así: Gil, G. E. (2022). Adicionar Componente – Usando Blazor. Institución Universitaria Colegio Mayor del Cauca.

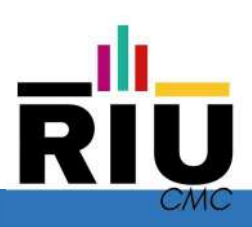

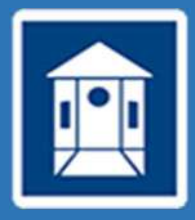

# Creación de un nuevo Componente en Blazor (Usando .Net 6.0)

Para adicionar un nuevo Componente Razor a nuestro proyecto, en Visual Studio Code tenemos al menos estas dos sencillas formas.

### 1. Comando dotnet new

Podemos adicionar un nuevo componente empleando el comando dotnet new razorcomponent, este nos crea el componente llamado de la misma manera del directorio en donde se crea, deberemos primero renombrarlo, para evitar errores inesperados y en caso de necesitar crear más de un componente. Esta es la estructura creada:

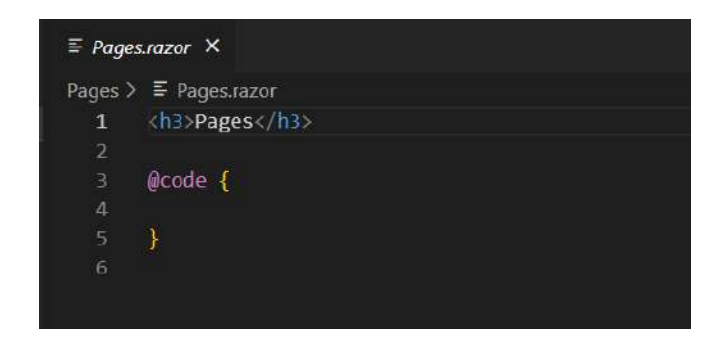

## 2. Adición de un archivo nuevo

En este caso, crearemos un nuevo archivo en el directorio seleccionado, para esto nos valdremos del menú contextual disponible en VS Code, estableciendo el nombre adecuado y cuidando que tenga la extensión .razor

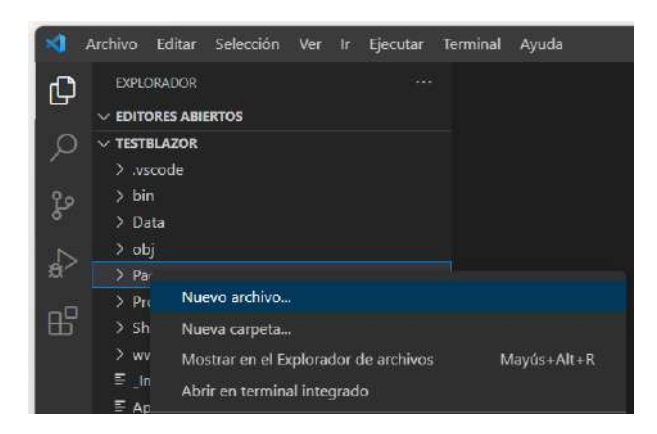

## Adicionar el código

Una vez creado el componente deberemos incluir los elementos necesarios para la tarea que realizara este componente, en este caso, incluiremos la lógica para validar si un valor ingresado es o no un numero primo. Al finalizar, esta es el resultado obtenido:

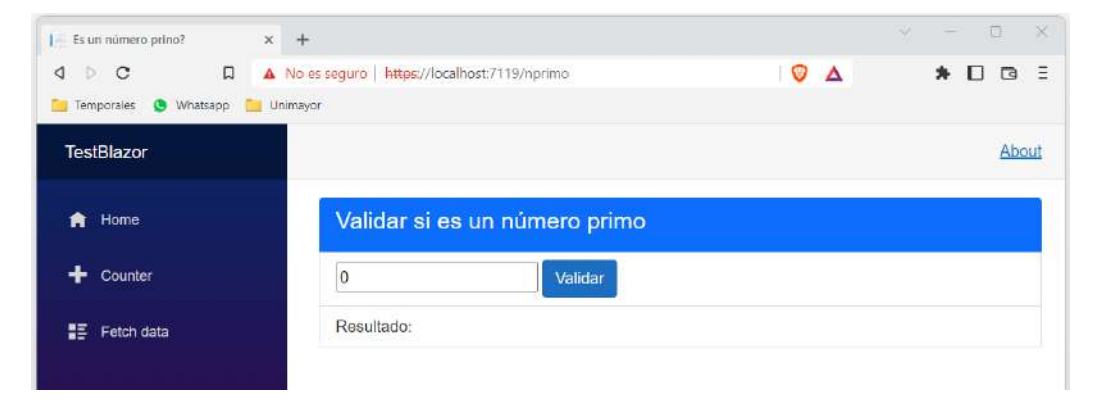

Última Actualización: 13/10/2022